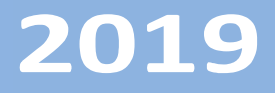

# Progetto Istanze On Line

**GRADUATORIE DI ISTITUTO** 

**PERSONALE DOCENTE** 

Scelta istituzioni scolastiche per inclusione graduatorie d'Istituto di I fascia

15 luglio 2019

RTI : Enterprise Services Italia S.r.l. - Leonardo S.p.a.

### **INDICE**

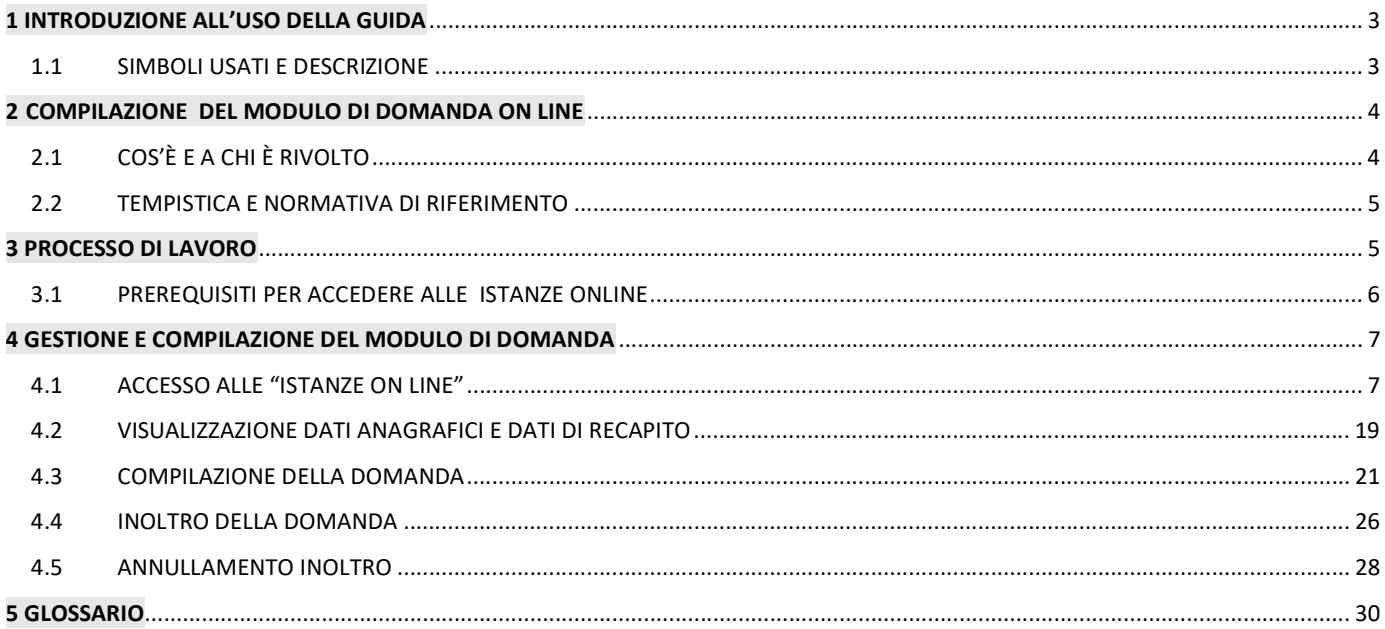

# 1 INTRODUZIONE ALL'USO DELLA GUIDA

La presente guida vuole rappresentare uno strumento informativo e un supporto operativo per gli utenti che dovranno presentare on line il Modello B per l'inclusione nelle graduatorie d'Istituto di I fascia all'inizio del triennio 2019-22.

-------------------------------------------------------------------------------------------------------------------------------------------------------------------------

In questa guida si forniranno inoltre informazioni per il corretto utilizzo di alcune funzionalità a corredo disponibili sulla sezione "Istanze on line".

### 1.1 SIMBOLI USATI E DESCRIZIONE

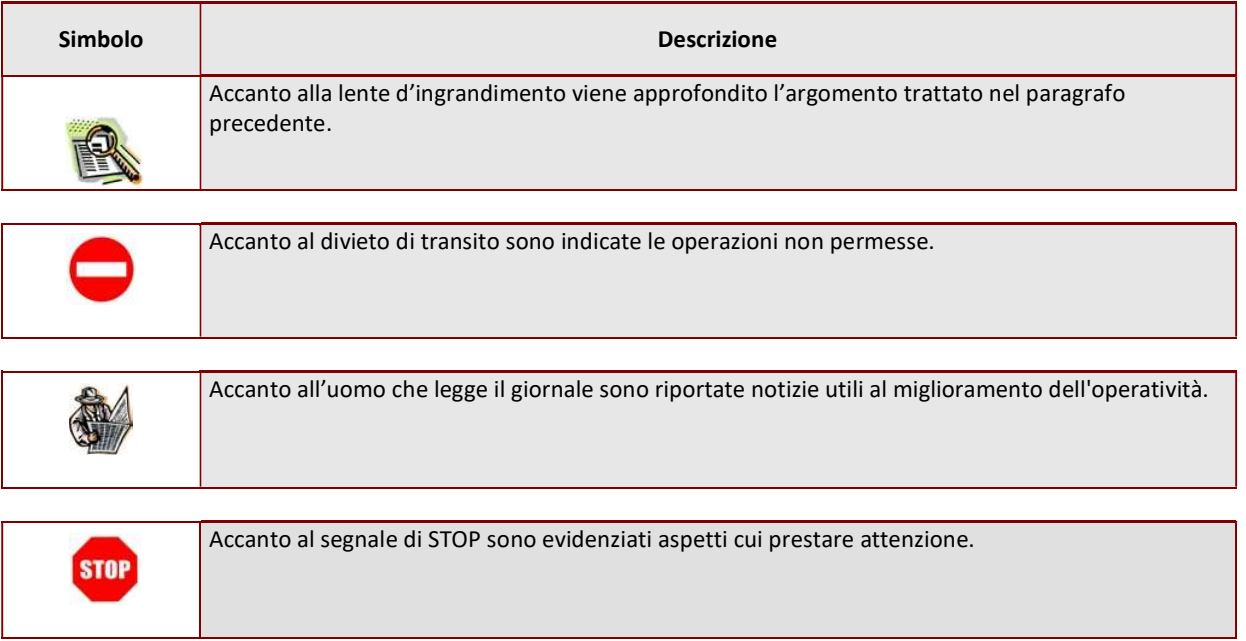

### 2 COMPILAZIONE DEL MODULO DI DOMANDA ON LINE

### 2.1 COS'È E A CHI È RIVOLTO

L'istanza Modello B - Graduatorie d'istituto di I fascia è rivolta al personale docente ed educativo che ha già presentato istanza di inclusione nelle GaE e vuole procedere con con la scelta delle Istituzioni Scolastiche per l'inserimento nelle Graduatorie d'Istituto di I fascia.

L'istanza consente di compilare il modello B ai soli aspiranti già inclusi nelle Gradiatorie ad Esaurimento.

-------------------------------------------------------------------------------------------------------------------------------------------------------------------------

Gli aspiranti potranno scegliere gli insegnamenti e le sedi, nel rispetto dei limiti normativi che regolano i controlli effettuati dall'applicazione :

- L'aspirante che non risulta presente nelle Graduatorie ad Esaurimento di nessuna provincia non può presentare l'istanza.
- L'aspirante che non aveva un modello B nell'a.s. 2018/19 neanche per graduatorie di seconda/terza fascia potrà scegliere la provincia delle sedi tra tutte quelle presenti sul territorio nazionale, ad eccezione di Trento, Bolzano e Aosta. Gli aspiranti ancora presenti nelle GaE di due province (doppio canale), possono scegliere solo tra le due.
- L'aspirante che aveva un modello B nell'a.s. 2018/19, ma solo per graduatorie di prima fascia potrà scegliere se confermare o meno le sedi richieste a suo tempo. Ha facoltà di cambiare le singole sedi oppure l'intera provincia. Le sedi varranno per tutti i gradi di istruzione relativi a graduatorie ad esaurimento richieste dall'aspirante e presenti sulla scuola.
- L'aspirante che aveva un modello B nell'a.s. 2018/19 solo con graduatorie e sedi di prima/seconda/terza fascia non potrà cambiare provincia, neanche rinunciando a tutte le graduatorie in cui già figura in seconda/terza fascia, ad eccezione degli aspiranti con sedi miste Milano-Monza Brianza che dovranno effettuare la scelta tra le due province per eventuali nuove istituzioni scolastiche.

Se ha mantenuto le stesse graduatorie, seppur in fasce diverse, non potrà cambiare le sedi; potrà solo confermare la presenza in prima fascia.

Ogni nuova sede espressa varrà solo per la prima fascia e per tutti i gradi di istruzione relativi a graduatorie ad esaurimento richieste dall'aspirante e presenti sulla scuola. Le sedi confermate, invece, varranno sia per la prima fascia che per la seconda/terza fascia: per la prima fascia le sedi varranno per tutti i gradi di istruzione relativi a graduatorie ad esaurimento richieste dall'aspirante e presenti sulla scuola, per la seconda/terza fascia sarà mantenuto quanto richiesto suo tempo.

\_\_\_\_\_\_\_\_\_\_\_\_\_\_\_\_\_\_\_\_\_\_\_\_\_\_\_\_\_\_\_\_\_\_\_\_\_\_\_\_\_\_\_\_\_\_\_\_\_\_\_\_\_\_\_\_\_\_\_\_\_\_\_\_\_\_\_\_\_\_\_\_\_\_\_\_\_\_\_\_\_\_\_\_\_\_\_\_\_\_\_\_\_\_\_\_\_\_\_\_\_\_\_\_\_\_

Non è prevista la scelta delle province di Trento, Bolzano e Aosta.

### 2.2 TEMPISTICA E NORMATIVA DI RIFERIMENTO

-------------------------------------------------------------------------------------------------------------------------------------------------------------------------

La tempistica e la normativa di riferimento sono presenti nella box da cui si accede all'istanza.

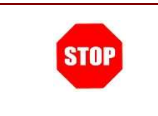

L'accesso all'applicazione può avvenire solo dopo aver completato la procedura di registrazione al portale per le credenziali di accesso ed aver richiesto l'abilitazione al servizio Istanze Online.

# 3 PROCESSO DI LAVORO

Il processo di lavoro prevede le seguenti fasi:

- 1. accedere alla sezione 'Istanze on line' con le proprie credenziali;
- 2. accedere al modulo di domanda, selezionando l'istanza di interesse;
- 3. visualizzare i dati anagrafici e i dati di recapito (i dati anagrafici e di recapito non saranno modificabili);

\_\_\_\_\_\_\_\_\_\_\_\_\_\_\_\_\_\_\_\_\_\_\_\_\_\_\_\_\_\_\_\_\_\_\_\_\_\_\_\_\_\_\_\_\_\_\_\_\_\_\_\_\_\_\_\_\_\_\_\_\_\_\_\_\_\_\_\_\_\_\_\_\_\_\_\_\_\_\_\_\_\_\_\_\_\_\_\_\_\_\_\_\_\_\_\_\_\_\_\_\_\_\_\_\_\_

- 4. individuare e selezionare gli insegnamenti di I fascia per i quali si richiede l'inclusione nelle graduatorie d'istituto di I fascia;
- 5. aggiungere scuole fino al massimo consentito;
- 6. sostituire scuole fino al massimo consentito;
- 7. inoltrare la domanda acquisita.

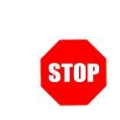

La procedura di dichiarazione del modello B è completata correttamente solo se la domanda viene "inoltrata".

### ---------------------------------------------------------------------------------------------------- 3.1 PREREQUISITI PER ACCEDERE ALLE ISTANZE ONLINE

Per accedere alla sezione e compilare il modulo di domanda l'interessato dovrà avere:

- ♦ un Personal Computer con connessione ad Internet e Acrobat Reader;
- ♦ un indirizzo di posta elettronica istituzionale (istruzione.it) o altro indirizzo, lo stesso indicato durante la procedura di Registrazione;
- ♦ avere le credenziali di accesso (username, password e codice personale) ottenute con la procedura di

Registrazione (vedi Guida Operativa della registrazione presente sull'home page);

♦ rientrare nel personale che può operare amministrativamente con la procedura in esame.

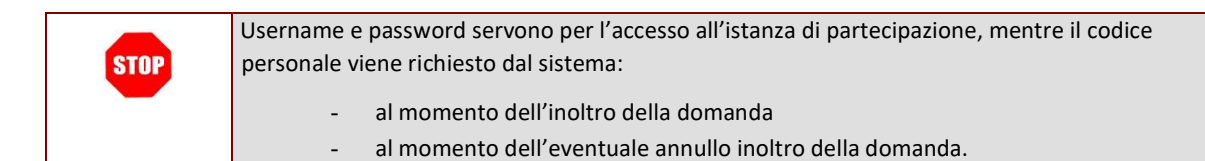

# 4 GESTIONE E COMPILAZIONE DEL MODULO DI DOMANDA

-------------------------------------------------------------------------------------------------------------------------------------------------------------------------

### 4.1 ACCESSO ALLE "ISTANZE ON LINE"

L'accesso all'applicazione avviene dal sito del Portale MIUR e successivamente dalla pagina pubblica delle Istanze Online.

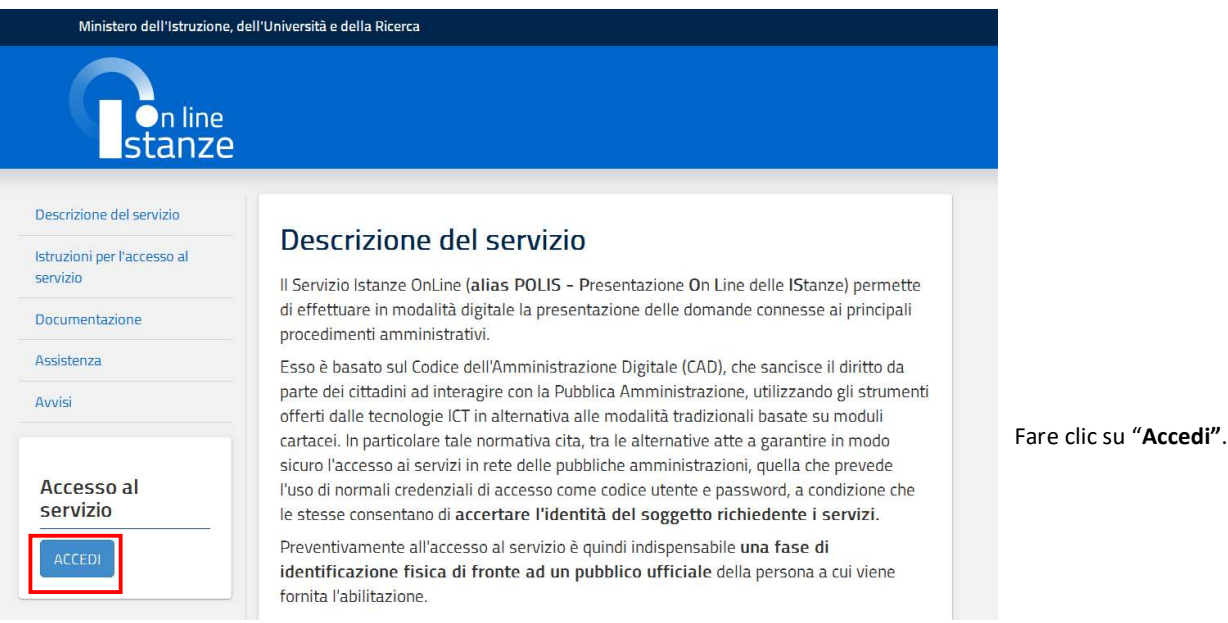

Il sistema propone una pagina in cui inserire le proprie credenziali di accesso del portale.

Istanze On Line – Scelta istituzioni scolastiche per inclusione nelle graduatorie di inizio triennio

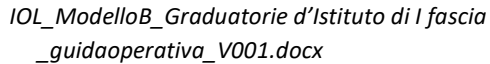

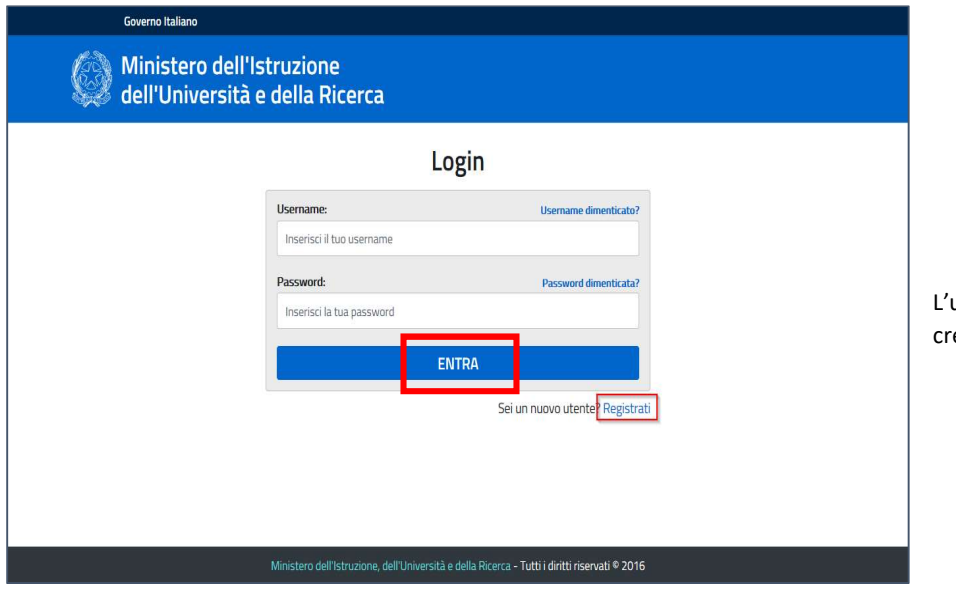

-------------------------------------------------------------------------------------------------------------------------------------------------------------------------

utente deve inserire le proprie edenziali e fare un clic su "ENTRA".

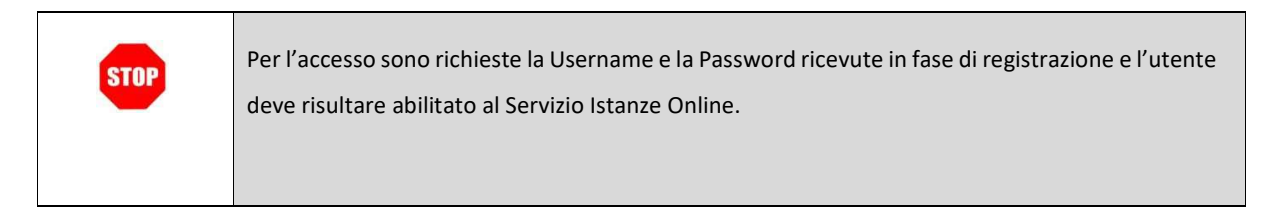

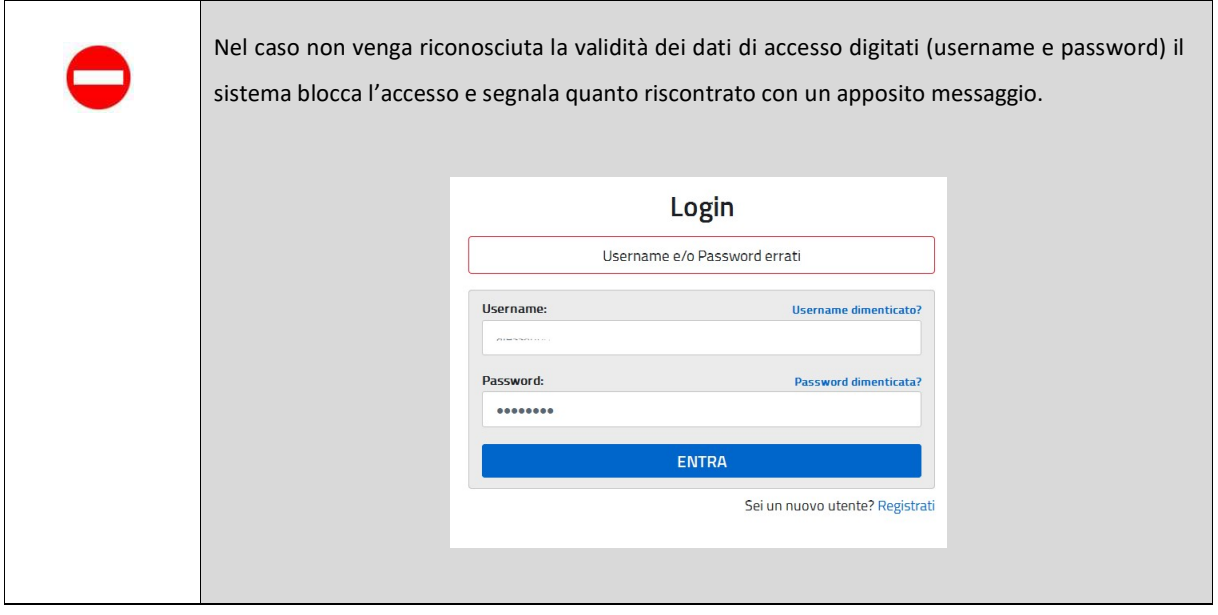

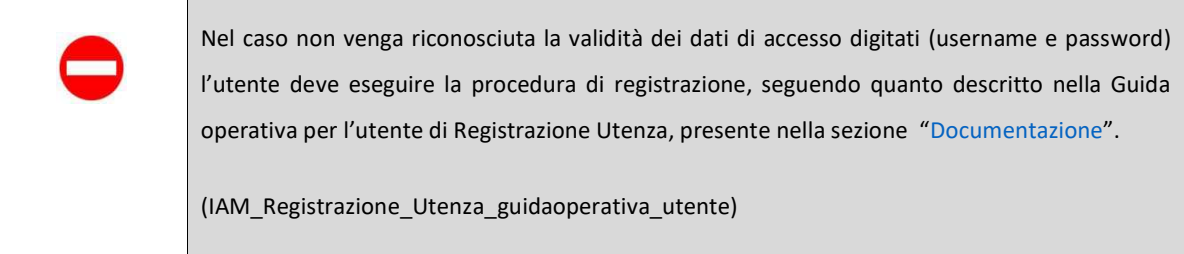

-------------------------------------------------------------------------------------------------------------------------------------------------------------------------

Nel caso in cui il sistema riconosca la validità dei dati di accesso digitati (username e password), ma l'utente non venga riconosciuto abilitato al servizio Istanze Online, viene bloccato l'accesso all'area riservata e prospettata una nuova pagina per la compilazione del modulo online per la richiesta di abilitazione al Servizio Istanze Online.

(IOL\_Richiesta\_Abilitazione\_Servizio\_Istanze\_Online\_guidaoperativa\_utente)

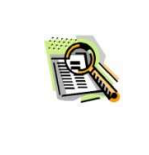

Se si è ricevuta una delega, dopo l'inserimento di Username e password, il sistema presenterà una maschera nella quale l'utente potrà selezionare una delle deleghe ricevute e premere il tasto "Impersona": in questo caso effettuerrà l'accesso a nome dell'utente selezionato.

Una volta che l'Utente è acceduto al Servizio in quanto regolarmente abilitato, nella Home page privata avrà a disposizione l'elenco delle istanze disponibili legate ai vari procedimenti amministrativi.

In particolare, l'utente avrà a disposizione l'istanza per la presentazione della domanda per acquisire il modello B di inizio triennio

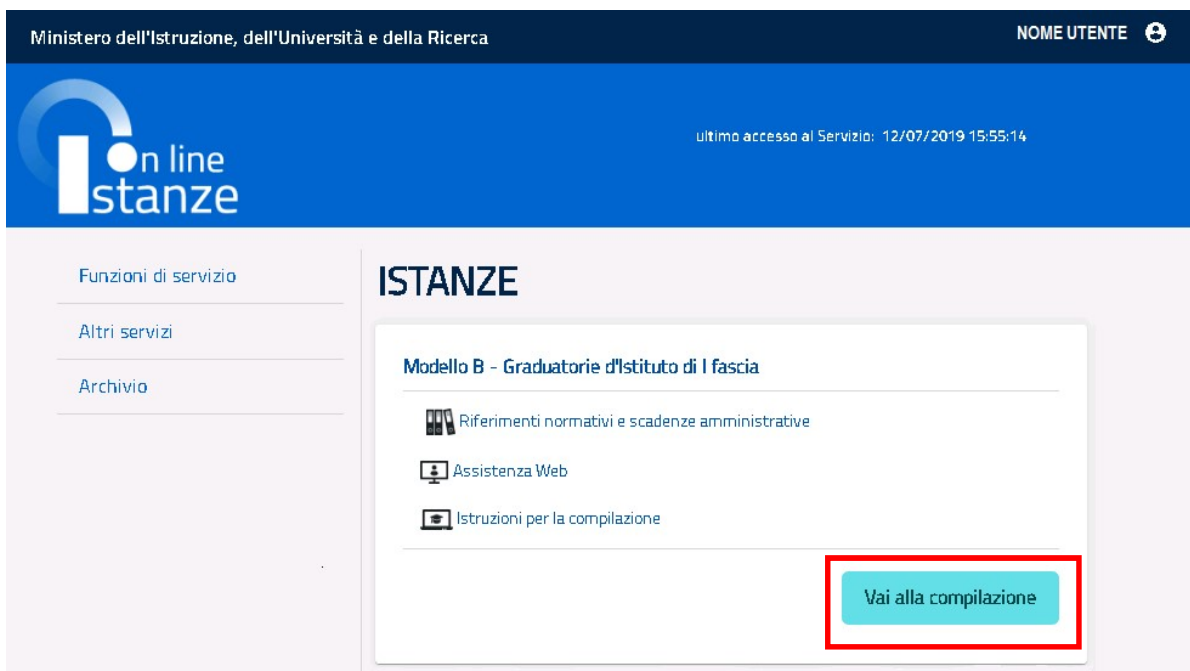

Fare clic su "Vai alla compilazione" per compilare l'Istanza.

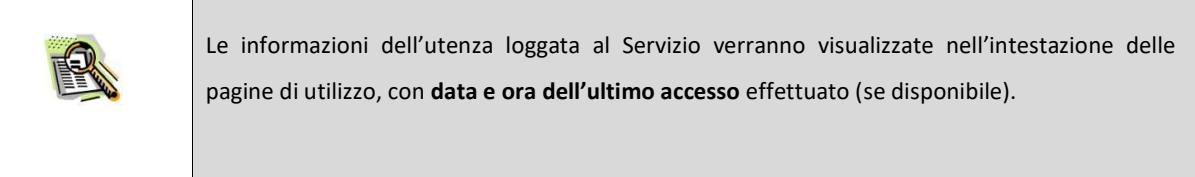

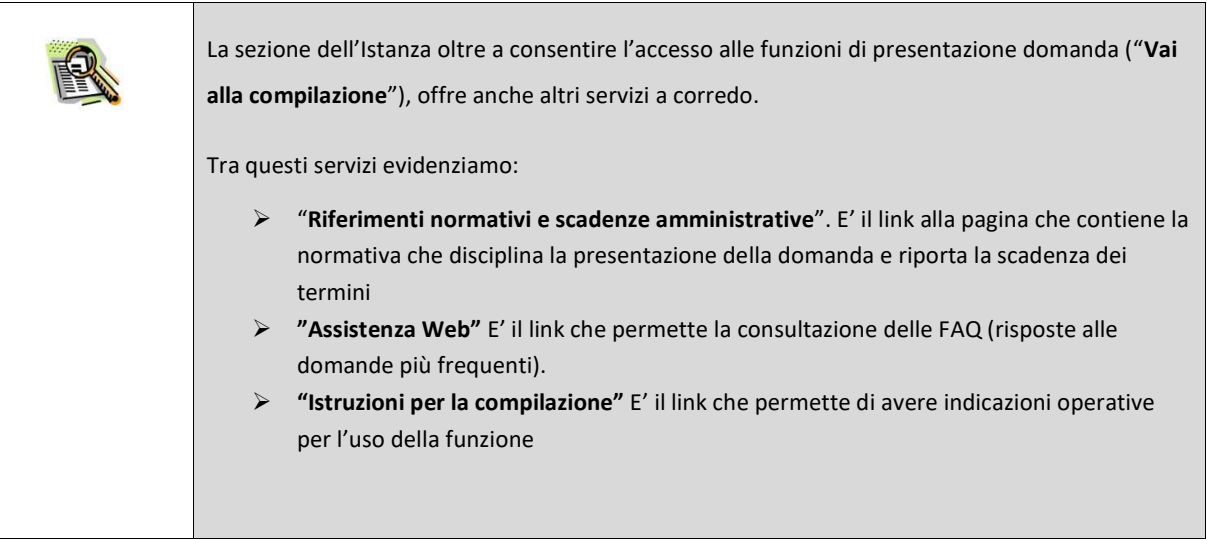

La funzione di acquisizione del modello B in oggetto prevede la gestione del modulo di domanda con la possibilità di fare anche le

seguenti operazioni:

- Inserimento o Inserimento e contestuale inoltro
- aggiornamento o aggiornamento e contestuale inoltro
- inoltro della domanda precedentemente inserita/aggiornata
- Visualizzazione (se sono stati precedentemente inseriti/inoltrati i dati della domanda)

-------------------------------------------------------------------------------------------------------------------------------------------------------------------------

• Cancellazione (tramite un nuovo accesso alla compilazione e contestuale cancellazione del pdf precedentemente archiviato con l'operazione di 'annullo inoltro').

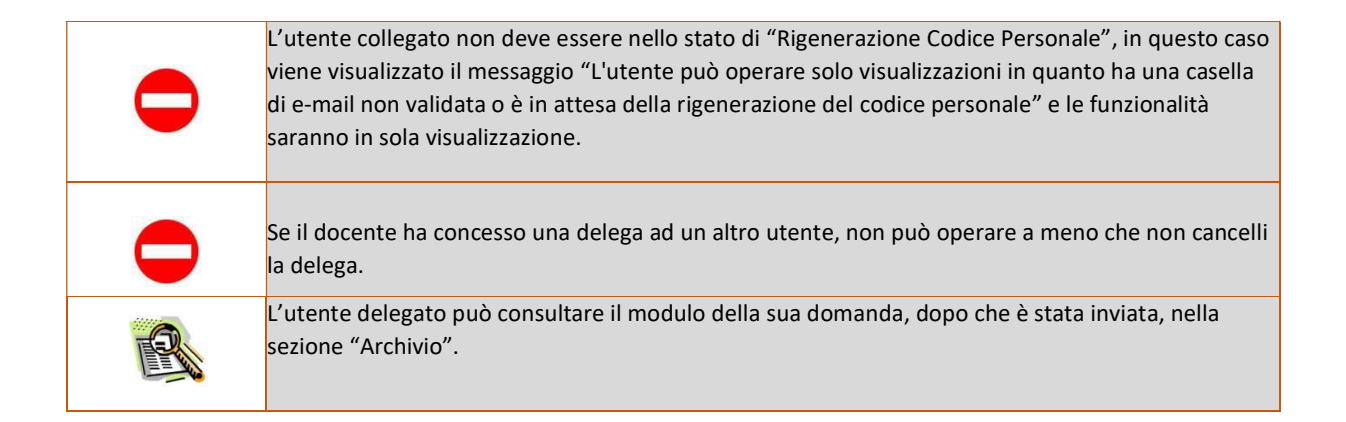

Alla selezione dell'istanza di interesse, si accede per l'inserimento degli insegnamenti e delle sedi scolastiche per l'inclusione nelle Graduatorie d'Istituto di I fascia per il triennio 2019-22.

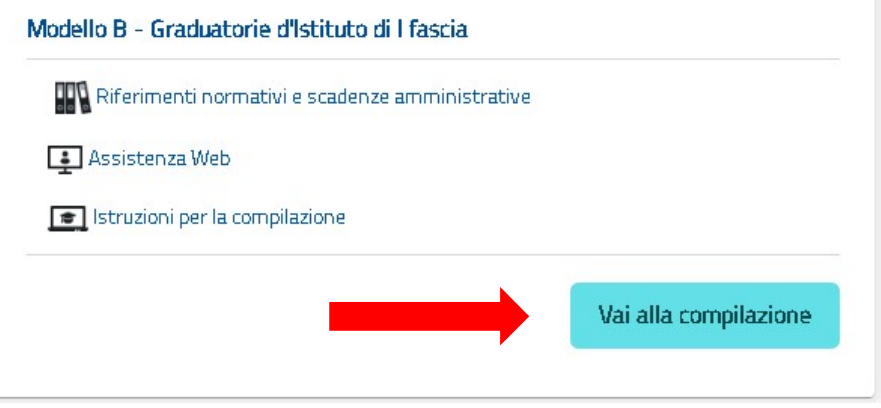

#### Al click su "Vai alla compilazione" si accede alla domanda e il sistema prospetta una pagina informativa.

#### GRADUATORIE DI CIRCOLO E D'ISTITUTO DEL PERSONALE DOCENTE PER L'ANNO SCOLASTICO 2019/2020 MODELLO B PER LA SCELTA DELLE ISTITUZIONI SCOLASTICHE

La compilazione del presente modulo di domanda avviene secondo le disposizioni previste dal D.P.R. 28 dicembre 2000, n. 445.

"Testo unico delle disposizioni legislative e regolamentari in materia di documentazione amministrativa"

In particolare:

- I dati riportati dall'aspirante assumono il valore di dichiarazioni sostitutive di certificazione rese ai sensi dell'articolo 46; vigono, al riguardo, le disposizioni di cui all'articolo 76 che prevedono conseguenze di carattere amministrativo e penale per l'aspirante che rilasci dichiarazioni non corrispondenti a verità;
- Ai sensi dell'articolo 39 la sottoscrizione del modulo di domanda non è soggetta ad autenticazione:
- Durante il periodo di validità delle graduatorie di cui alla presente procedura di reclutamento, in occasione del conseguimento, da parte dell'aspirante, del primo rapporto di lavoro a tempo determinato, i competenti uffici dell'amministrazione scolastica dispongono gli adeguati controlli sulle dichiarazioni rese dall'aspirante secondo quanto previsto dagli articoli 71 e 72;
- I dati richiesti nel modulo di domanda sono acquisiti ai sensi dell'art. 16 in quanto strettamente funzionali all'espletamento della presente procedura di reclutamento e assumono il carattere di riservatezza previsto dal Decreto Legislativo 30 giugno 2003, n. 196 come modificato e integrato dal Regolamento UE 679/2016.;

#### L'aspirante può richiedere un massimo di 20 istituzioni scolastiche, appartenenti alla medesima provincia, con il limite, per quanto riguarda la scuola dell'infanzia e primaria, di 10 istituzioni.

Nell'ambito del numero delle scuole prescelte per l'inclusione nelle graduatorie di scuola dell'infanzia e primaria, gli aspiranti possono richiedere un massimo di 7 istituzioni scolastiche, in cui essere chiamati con priorità, con le particolari e celeri modalità d'interpello nei casi di supplenze brevi sino a 10 giorni.

Occorre, inoltre, precisare quanto segue:

- · Per la scuola dell'infanzia devono essere indicati circoli didattici e istituti comprensivi;
- Per la scuola primaria devono essere indicati circoli didattici e istituti comprensivi;
- · Per la scuola secondaria di primo grado devono essere indicati istituti d'istruzione secondaria di primo grado e istituti comprensivi;
- Per la scuola secondaria di secondo grado devono essere indicati istituti d'istruzione
- secondaria di secondo grado e istituti d'istruzione superiore; - Per le scuole carcerarie occorre indicare la sede amministrativa del centro territoriale
- e non il centro territoriale;

Si precisa, infine, che gli istituti omnicomprensivi (in allegato sul sito del MIUR, al percorso Argomenti e servizi > Reclutamento e servizio del personale scolastico > Reclutamento > Accesso alla professione docente > Aggiornamento triennale delle graduatorie d'istituto), sono costituiti di due codici meccanografici: uno relativo ad insegnamenti di scuola dell'infanzia e/o primaria e/o secondaria di primo grado e l'altro relativo ad insegnamenti di scuola secondaria di secondo grado.

Ai fini delle supplenze, se si desiderano insegnamenti presenti su entrambi gli istituti, devono essere indicati entrambi e non solo quello "sede di dirigente scolastico".

Non sono, in nessun caso, esprimibili sedi delle province di Trento, Bolzano e Aosta.

#### INFORMATIVA SUL TRATTAMENTO DEI DATI PERSONALI

#### (ART. 13 DEL REGOLAMENTO UE 679/2016)

Il Ministero dell'Istruzione, dell'Universita' e della Ricerca in qualita' di Titolare del trattamento, desidera, con la presente informativa, fornirLe informazioni circa il trattamento dei dati personali che La riguardano.

#### Titolare del trattamento dei dati

Titolare del trattamento dei dati è il Ministero dell'Istruzione, dell'Università e della Ricerca per il tramite delle articolazioni territoriali dello stesso e delle Istituzioni Scolastiche individuate come destinatarie delle domande da parte degli aspiranti docenti a tempo determinato - che ne esercitano le relative funzioni e i cui recapiti sono riportati nei rispettivi siti web. In ossequio al Decreto Ministeriale n. 374/2019, tali soggetti entrano in possesso dei predetti dati per effetto delle attivita' connesse alla partecipazione alla procedura relativa all'inserimento delle sedi per gli aspiranti che hanno presentato istanza di aggiornamento per le graduatorie ad esaurimento e che desiderano figurare anche nelle graduatorie d'istituto di prima fascia.

#### Responsabile della protezione dei dati

Il Responsabile per la protezione dei dati personali del Ministero dell'istruzione, dell'università e della ricerca è stato individuato con D.M. 282 del 16 aprile 2018 nella Dott.ssa Antonietta D'Amato - Dirigente presso l'Ufficio III del Dipartimento per la programmazione e la gestione delle risorse umane, finanziarie e strumentali. Email: rpd@istruzione.it.

#### Finalità del trattamento e base giuridica

La base giuridica del trattamento dei dati personali e' rappresentata dall'esercizio di pubblici poteri di cui e' investito il titolare del trattamento, secondo quanto previsto dall'articolo 6, comma 1, lettera e) del Regolamento (UE) 2016/679. In particolare il Decreto Ministeriale n. 374/2019 dispone all'articolo 9 bis, tra l'altro, che la domanda di inserimento nella I fascia delle graduatorie di istituto, da effettuarsi tramite la presentazione del modello B, deve essere presentata in via telematica.. Hanno titolo a presentare domanda di inserimento gli aspiranti inseriti nelle graduatorie ad esaurimento di cui al decreto in parola, per il medesimo posto o classe di concorso al quale si riferisce la graduatoria di Istituto, secondo le modalità di cui all'art. 5, comma 4, del Regolamento adottato con D.M. 13 giugno 2007 n. 131.

Obbligo di conferimento dei dati

I dati da Lei conferiti hanno natura obbligatoria per il conseguimento delle finalita' di cui sopra; il loro mancato, parziale o inesatto conferimento potrebbe avere come conseguenza<br>l'impossibilità di fornirLe i servizi richiesti.

#### Destinatari del trattamento

I dati sono comunicati in qualità di responsabili trattamento dati al R.T.I. tra le società Enterprise Services Italia e Leonardo S.p.A., al R.T.I. tra le società Almaviva S.p.A. e Fastweb S.p.A., in quanto affidatari, rispettivamente, dei servizi di gestione e sviluppo applicativo del sistema informativo del Ministero e dei relativi servizi di gestione e sviluppo infrastrutturale, nonchè trattati dal personale - all'uopo autorizzato e appositamente istruito delle articolazioni Territoriali del Ministero competenti e delle Istituzioni Scolastiche da Lei individuate come destinatarie delle Sue preferenze di sede.

Le informazioni sono disponibili in consultazione dall'Amministrazione centrale.

#### Periodo di conservazione dei dati personali

La determinazione del periodo di conservazione dei Suoi dati personali risponde al principio di necessita' del trattamento. I Suoi dati personali verranno, quindi, conservati per tutto il periodo necessario allo svolgimento della procedura concorsuale. I Suoi dati personali verranno cancellati e distrutti non appena si renderanno superflui in relazione alle finalita' descritte. I dati relativi all'accesso alla piattaforma vengono cancellati o resi anonimi quando non sono piu' necessari, salvo diverse disposizioni di legge.

#### Diritti degli interessati

Il Regolamento (UE) 2016/679 attribuisce ai soggetti interessati i seguenti diritti:

a) diritto di accesso (art. 15 del Regolamento (UE) 2016/679), ovvero di ottenere in particolare

- la conferma dell'esistenza dei dati personali,
- · l'indicazione dell'origine e delle categorie di dati personali, della finalità e della modalità del loro trattamento,
- la logica applicata in caso di trattamento effettuato con l'ausilio di strumenti elettronici,
- gli estremi identificativi del Titolare del trattamento dei dati personali, del Responsabile del trattamento dei dati personali e dei soggetti o categorie di soggetti ai quali i dati sono stati o possono essere comunicati,
- il periodo di conservazione,
- la rettifica, la cancellazione o la limitazione del trattamento dei dati personali,
- il diritto di opporsi al loro trattamento,
- il diritto di proporre un reclamo all'Autorita' garante per la protezione dei dati personali,

b) diritto di rettifica (art. 16 del Regolamento (UE) 2016/679);

- c) diritto alla cancellazione (art. 17 del Regolamento (UE) 2016/679);
- d) diritto di limitazione di trattamento (art. 18 del Regolamento (UE) 2016/679);
- e) diritto alla portabilita' dei dati (art. 20 del Regolamento (UE) 2016/679);

f) diritto di opposizione (art. 21 del Regolamento (UE) 2016/679);

g) diritto di non essere sottoposti a una decisione basata unicamente sul trattamento automatizzato, compresa la profilazione, che produca effetti giuridici che li riguardano o che incida in modo analogo significativamente sulle loro persone (art. 22 del Regolamento (UE) 2016/679).

-------------------------------------------------------------------------------------------------------------------------------------------------------------------------

In relazione al trattamento dei dati che La riguardano, si potra' rivolgere al Titolare del<br>trattamento per esercitare i Suoi diritti.

#### Diritto di reclamo

Gli interessati nel caso in cui ritengano che il trattamento dei dati personali a loro riferiti sia compiuto in violazione di quanto previsto dal Regolamento UE 679/2016 hanno il diritto di comparison al Garante, come previsto dall'art. 77 del Regolamento UE 679/2016 stesso, o di adire le opportune sedi giudiziarie ai sensi dell'art. 77 del Regolamento UE 679/2016 stesso,

#### **IMPORTANTE**

I

Al fine di non avere problemi nella compilazione delle domanda non utilizzare, in nessun<br>caso, il tasto "Indietro" del browser collocato in alto a sinistra. Nel caso in cui ci si accorga di aver sbagliato qualcosa occorre tomare all'homepage tramite il link "Torna a Polis", in alto a destra nel Menù Utente.

\_\_\_\_\_\_\_\_\_\_\_\_\_\_\_\_\_\_\_\_\_\_\_\_\_\_\_\_\_\_\_\_\_\_\_\_\_\_\_\_\_\_\_\_\_\_\_\_\_\_\_\_\_\_\_\_\_\_\_\_\_\_\_\_\_\_\_\_\_\_\_\_\_\_\_\_\_\_\_\_\_\_\_\_\_\_\_\_\_\_\_\_\_\_\_\_\_\_\_\_\_\_\_\_\_\_

Per proseguire fare click su "compila domanda" che si trova in fondo alla pagina.

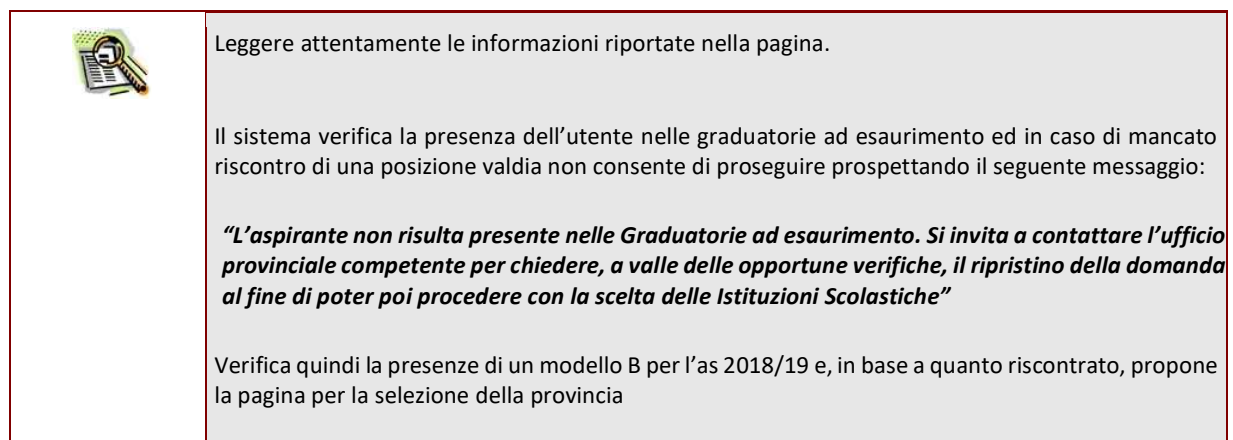

-------------------------------------------------------------------------------------------------------------------------------------------------------------------------

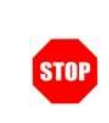

L'aspirante che non abbia alcuna preferenze di sede o che abbia preferenze di sede, a suo tempo espresse solo per la prima fascia, può conservare la provincia o selezionarne una nuova tra tutte le province del territorio nazionale ad eccezione di Trento, Bolzano e Aosta.

Se l'aspirante risulta presente nelle GaE di due province (doppio canale), può scegliere tra le due. La scelta di una nuova provincia comporterà la perdita di validità delle sedi presenti.

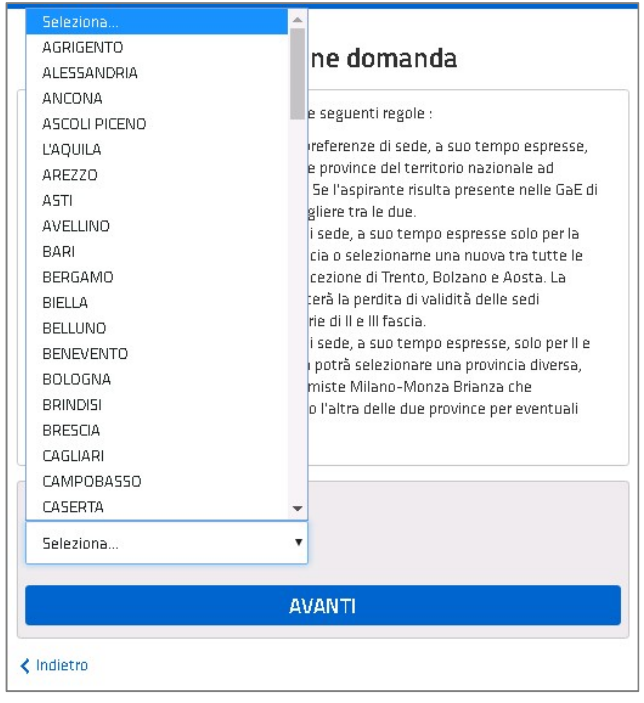

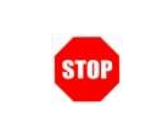

L'aspirante che abbia preferenze di sede, a suo tempo espresse, solo per II e III fascia o per tutte e tre le fasce, visualizzerà la provincia delle sedi e non potrà selezionare una provincia diversa.

-------------------------------------------------------------------------------------------------------------------------------------------------------------------------

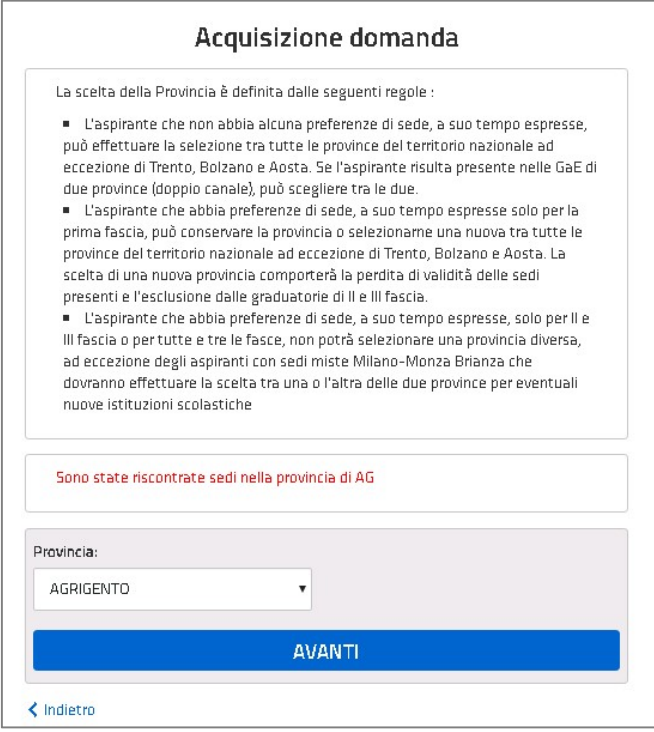

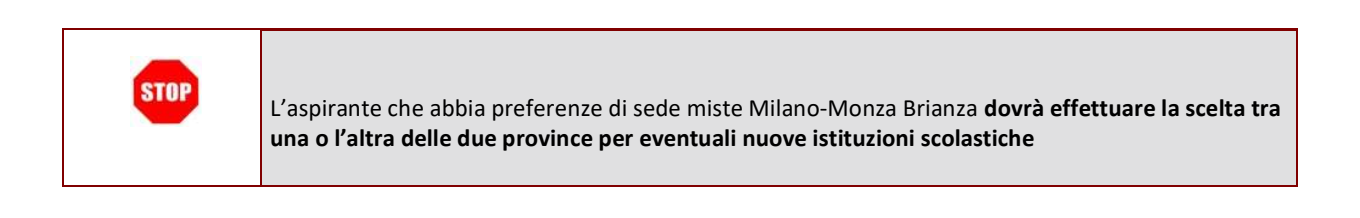

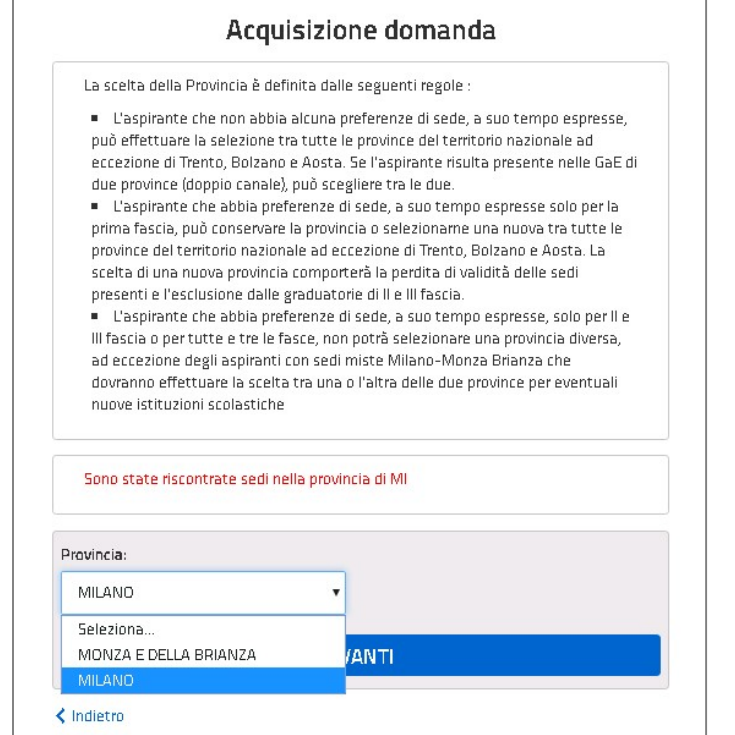

\_\_\_\_\_\_\_\_\_\_\_\_\_\_\_\_\_\_\_\_\_\_\_\_\_\_\_\_\_\_\_\_\_\_\_\_\_\_\_\_\_\_\_\_\_\_\_\_\_\_\_\_\_\_\_\_\_\_\_\_\_\_\_\_\_\_\_\_\_\_\_\_\_\_\_\_\_\_\_\_\_\_\_\_\_\_\_\_\_\_\_\_\_\_\_\_\_\_\_\_\_\_\_\_\_\_

-------------------------------------------------------------------------------------------------------------------------------------------------------------------------

Selezionando il tasto 'AVANTI' vengono visualizzati i dati anagrafici.

### 4.2 VISUALIZZAZIONE DATI ANAGRAFICI E DATI DI RECAPITO

-------------------------------------------------------------------------------------------------------------------------------------------------------------------------

In questa schermata sono prospettati i dati anagrafici inseriti dall'utente nella fase di registrazione.

I dati anagrafici sono protetti per cui non modificabili

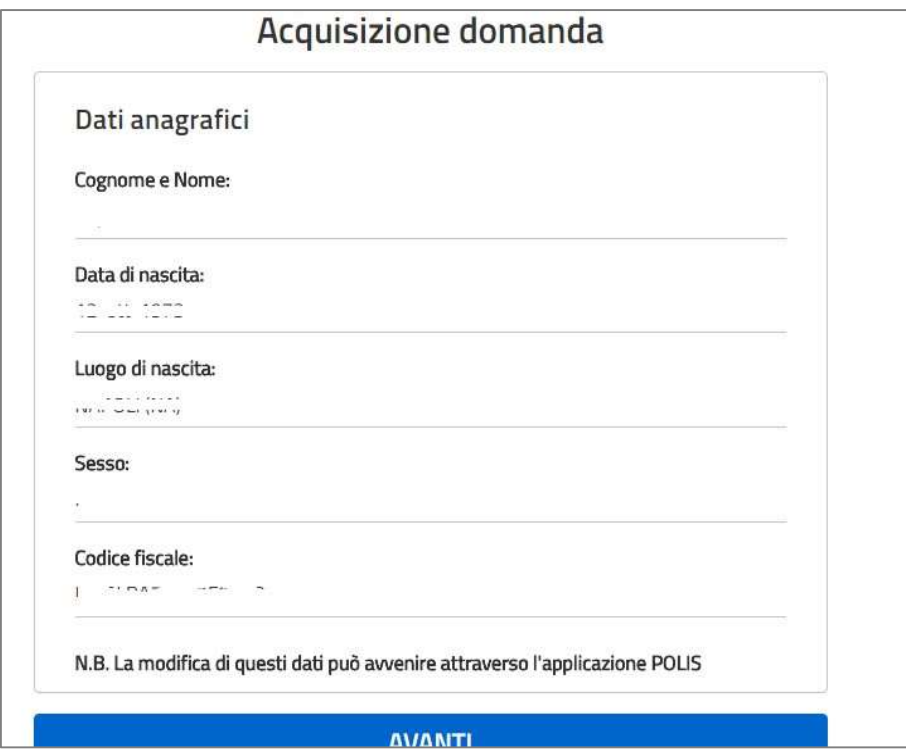

Verificare la correttezza dei dati visualizzati. In particolare: I dati anagrafici sono quelli presenti negli archivi di Polis, dichiarati dall'utente in fase di registrazione o modificati dall'utente stesso, successivamente alla registrazione. Per l'eventuale modifica dei dati l'utente dovrà accedere alle apposite funzioni di gestione dell'utenza "Polis".

\_\_\_\_\_\_\_\_\_\_\_\_\_\_\_\_\_\_\_\_\_\_\_\_\_\_\_\_\_\_\_\_\_\_\_\_\_\_\_\_\_\_\_\_\_\_\_\_\_\_\_\_\_\_\_\_\_\_\_\_\_\_\_\_\_\_\_\_\_\_\_\_\_\_\_\_\_\_\_\_\_\_\_\_\_\_\_\_\_\_\_\_\_\_\_\_\_\_\_\_\_\_\_\_\_\_

Completata la verifica dei dati presenti nella pagina fare clic su 'AVANTI' per proseguire .

Nella schermata successiva sono prospettati i dati di recapito inseriti dall'utente nella fase di registrazione.

I dati di recapito sono protetti per cui non modificabili

### Acquisizione domanda

-------------------------------------------------------------------------------------------------------------------------------------------------------------------------

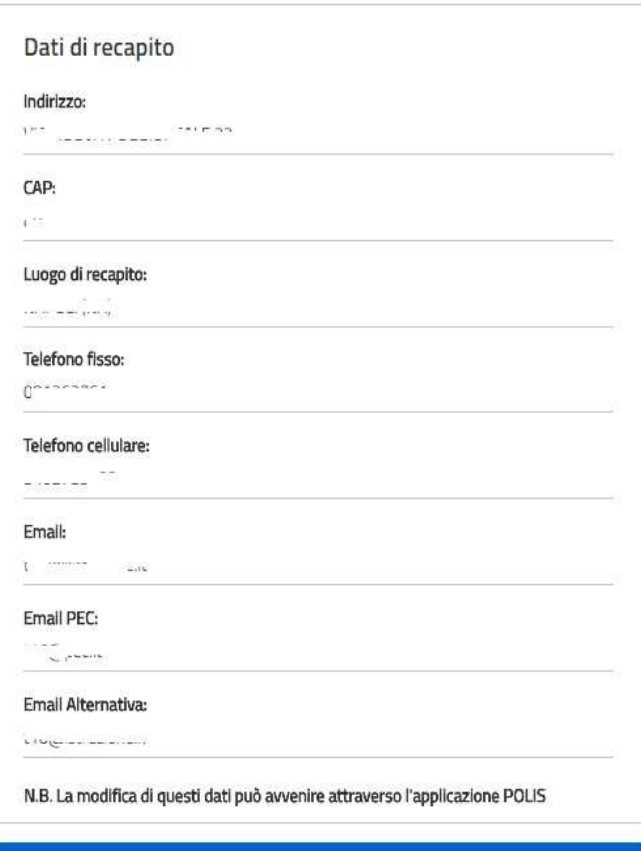

**AVANTI** 

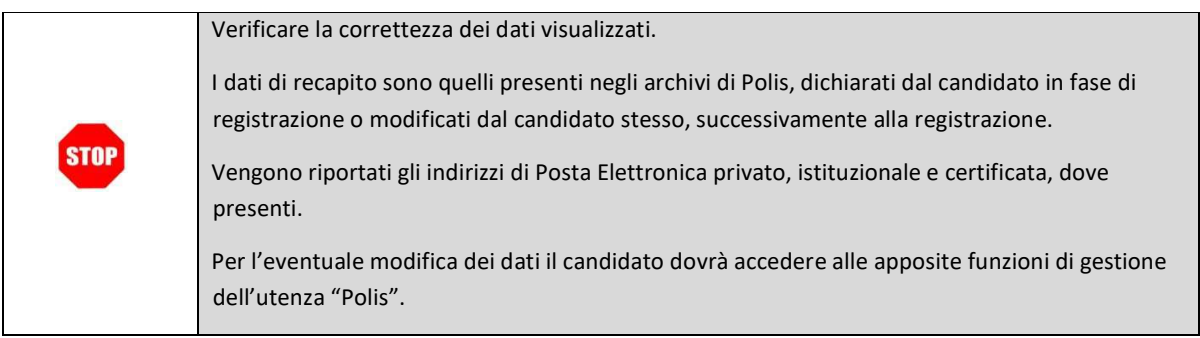

\_\_\_\_\_\_\_\_\_\_\_\_\_\_\_\_\_\_\_\_\_\_\_\_\_\_\_\_\_\_\_\_\_\_\_\_\_\_\_\_\_\_\_\_\_\_\_\_\_\_\_\_\_\_\_\_\_\_\_\_\_\_\_\_\_\_\_\_\_\_\_\_\_\_\_\_\_\_\_\_\_\_\_\_\_\_\_\_\_\_\_\_\_\_\_\_\_\_\_\_\_\_\_\_\_\_

Selezionando il tasto 'AVANTI' l'aspirante può procedere con la compilazione della domanda.

### 4.3 COMPILAZIONE DELLA DOMANDA

-------------------------------------------------------------------------------------------------------------------------------------------------------------------------

Selezionando il tasto AVANTI dalla pagina di visualizzazione dei dati di recapito, viene prospettato l'elenco delle graduatorie in cui l'aspirante risulta incluso, sia della domanda delle graduatorie ad esaurimento che della domanda delle graduatorie di istituto.

Nell'elenco vengono forniti per ogni insegnamento il grado di istruzione a cui si riferisce, la fascia per la quale viene riconosciuto e l'eventuale iscrizione con riserva.

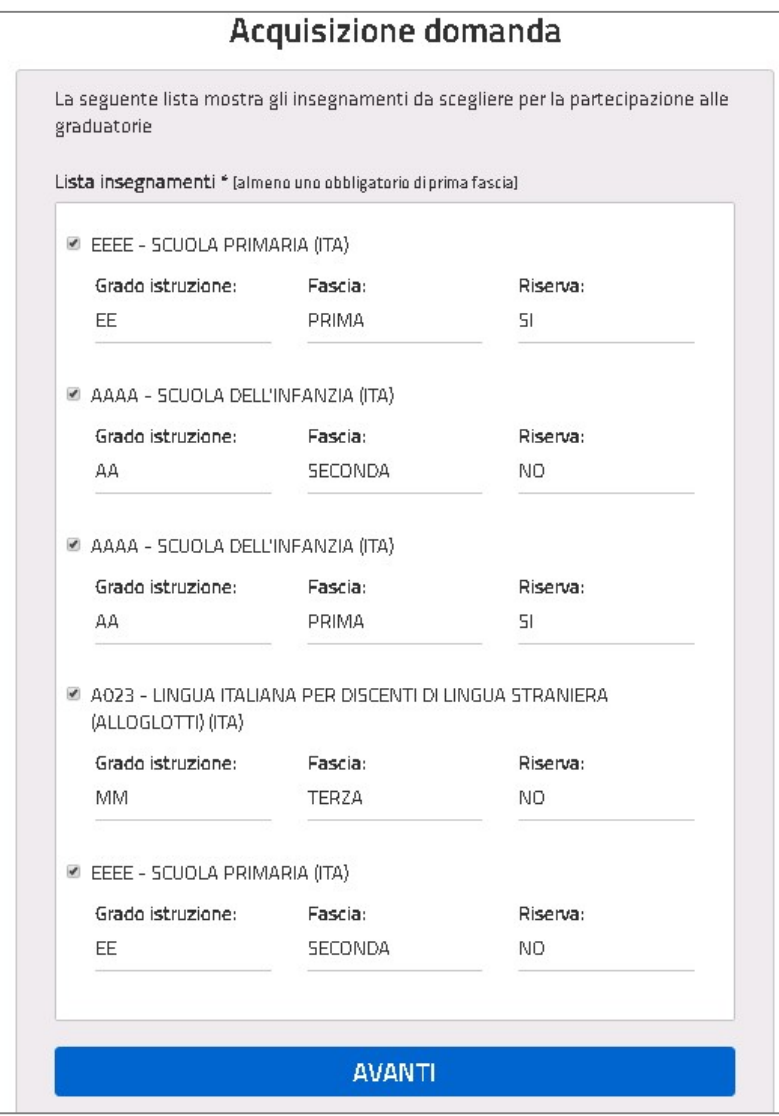

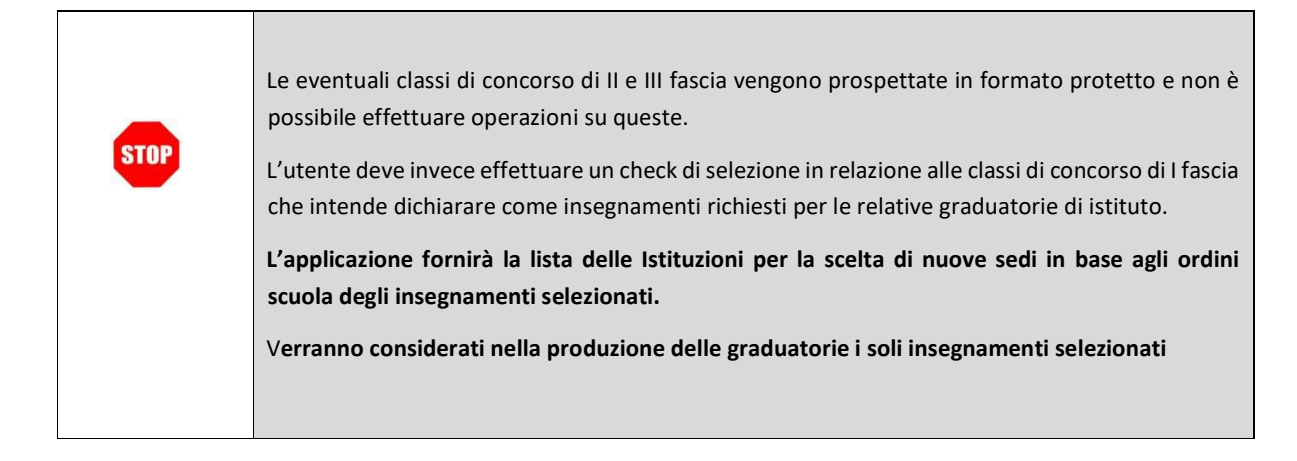

-------------------------------------------------------------------------------------------------------------------------------------------------------------------------

Selezionando il tasto 'AVANTI' il sistema visulaizza la lista delle preferenze di sede valide per l'as 201819.

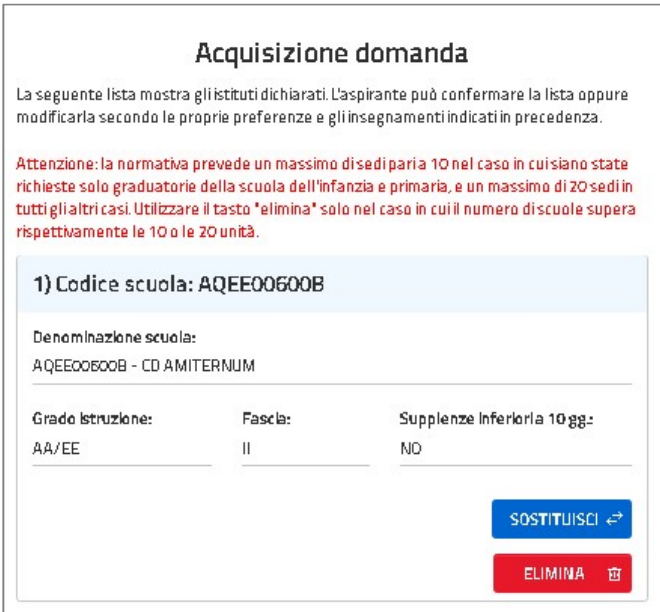

Questi, se non sostituiti o eliminati, formeranno la lista degli istituti scelti per le graduatorie d'Istituto.

E' possibile sostituire una o più sedi utilizzando l'apposito bottone 'SOSTITUISCI' oppure inserire nuovi istituti utilizzando il tasto "INSERISCI NUOVO ISTITUTO" presente in fondo alla pagina.

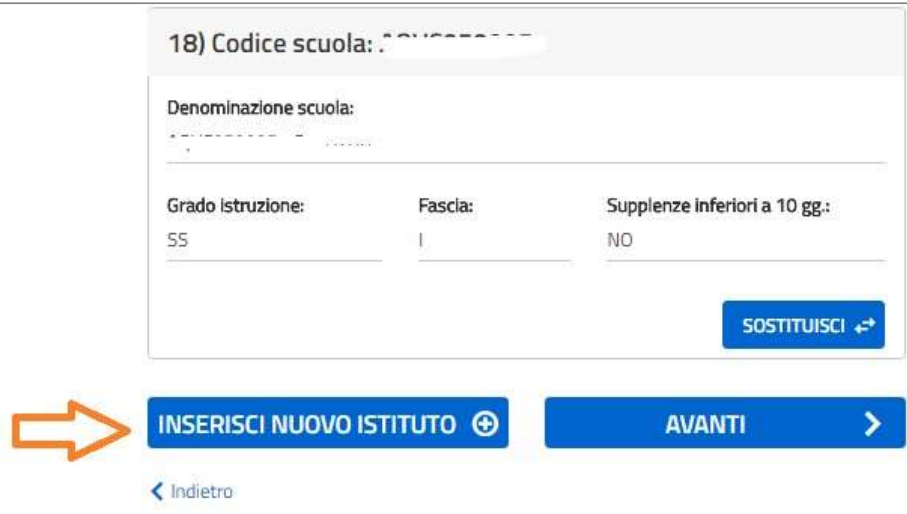

-------------------------------------------------------------------------------------------------------------------------------------------------------------------------

Per ogni istituto visualizzato vengono fornite le seguenti informazioni:

- Il codice,
- la denominazione,
- il grado di istruzione,
- la fascia a partire dalla quale è valido,
- l'eventuale disponibilità alle supplenze inferiori a 10 giorni

Alla selezione del bottone "Inserisci nuovo istituto" il sistema visualizza la pagina di inserimento.

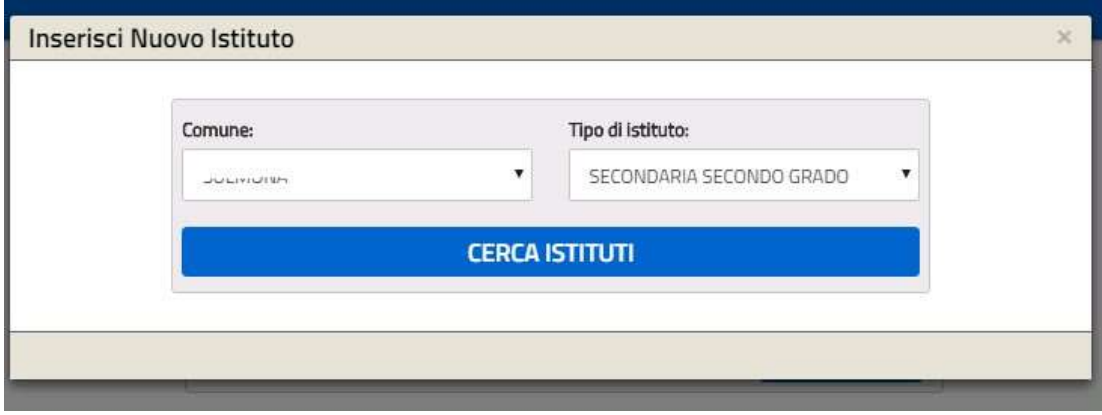

\_\_\_\_\_\_\_\_\_\_\_\_\_\_\_\_\_\_\_\_\_\_\_\_\_\_\_\_\_\_\_\_\_\_\_\_\_\_\_\_\_\_\_\_\_\_\_\_\_\_\_\_\_\_\_\_\_\_\_\_\_\_\_\_\_\_\_\_\_\_\_\_\_\_\_\_\_\_\_\_\_\_\_\_\_\_\_\_\_\_\_\_\_\_\_\_\_\_\_\_\_\_\_\_\_\_

E' necessario selezionare il comune e il tipo istituto tra quelli proposti dal sistema.

Il sistema propone un elenco di istituti che rispondono alle caratteristiche di selezione e che prevedono almeno uno degli

-------------------------------------------------------------------------------------------------------------------------------------------------------------------------

insegnamenti di I fascia selezionati.

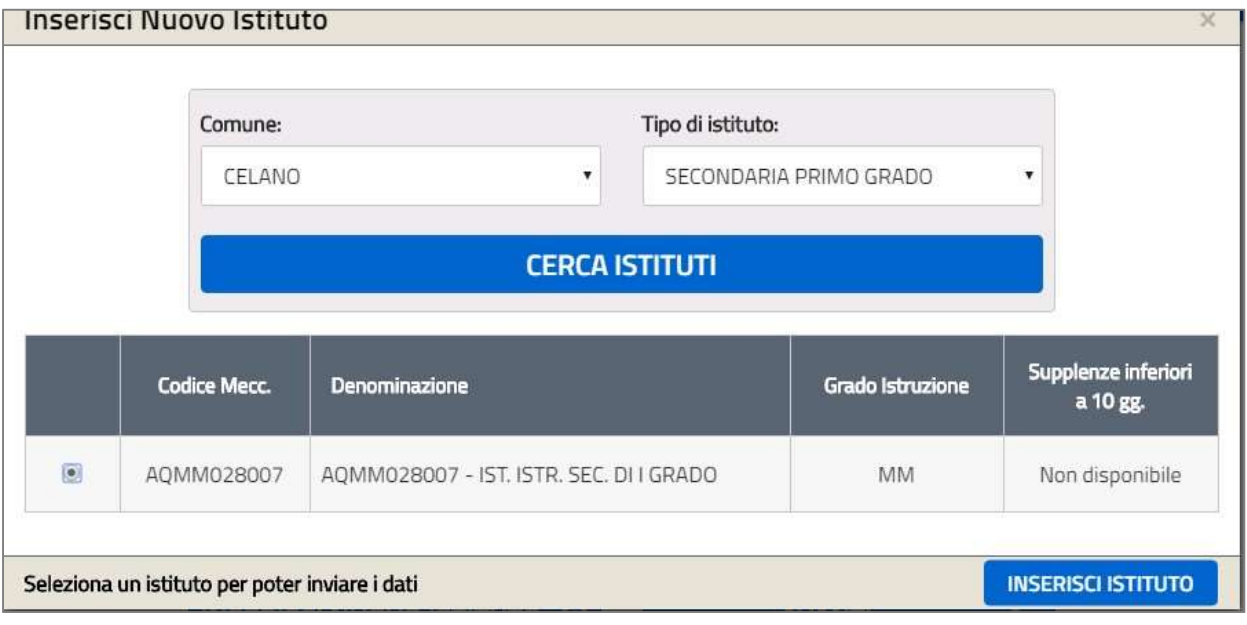

L'utente seleziona quello di interesse e clicca sul bottone 'inserisci istituto'.

Per alcuni istituti viene richiesta la disponibilità ad effettuare supplenze inferiori a 10 giorni, SOLO nel caso in cui l'aspirante abbia selezionato l'insegnamento di scuola primaria e/o infanzia e abbia scelto un istituto che prevede questo/i grado/i di istruzione. Se la scuola selezionata prevede almeno un insegnamento tra quelli selezionati e non supera i limiti amministrativi e cioè:

- nel caso di aspirante incluso anche in insegnamenti di scuola dell'infanzia e primaria, se la scuola digitata è una istituzione di infanzia e primaria, e in elenco non ci sono già il massimo di scuole valide per infanzia e primaria (10)
- nel caso di aspirante incluso in insegnamenti sia di scuola dell'infanzia e primaria, che di scuola secondaria e la scuola digitata è una istituzione secondaria di I o II grado, se in elenco non ci sono già il massimo di scuole valide (20) il sistema torna all'elenco e visualizza la scuola selezionata con accanto la denominazione e il grado di istruzione valido per gli insegnamenti in seconda fascia aggiuntiva.

L'elenco finale presenterà le scuole aggiunte, confermate e/o sostituite.

Per completare l'inserimento della domanda, l'utente deve cliccare il bottone Avanti, in fondo all'elenco, e procedere con l'inoltro della domanda.

Qualora l'utente scelga di sostituire un istituto, il sistema gli consente di scegliere un nuovo istituto con le stesse modalità della fase di inserimento:

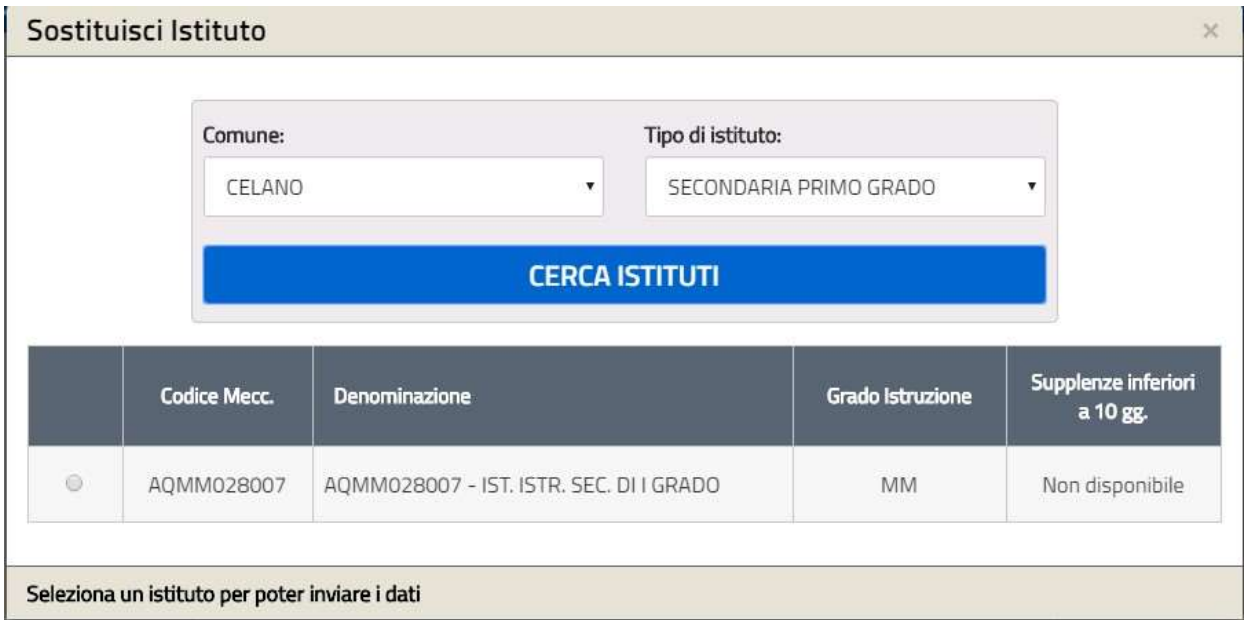

E, una volta selezionato, se la scuola selezionata

- prevede almeno un insegnamento di I fascia tra quelli selezionati,
- non supera i limiti amministrativi
- e, soprattutto, ha almeno un grado di istruzione o almeno un insegnamento compatibile con gli insegnamenti di I fascia differente da quello sostituito,

il sistema torna all'elenco e visualizza la scuola selezionata con accanto la denominazione e il grado di istruzione.

Inoltre, in elenco, vine prospettata la sede sostituita e quella sostituente con la possibilità di annullare l'operazione di sostituzione.

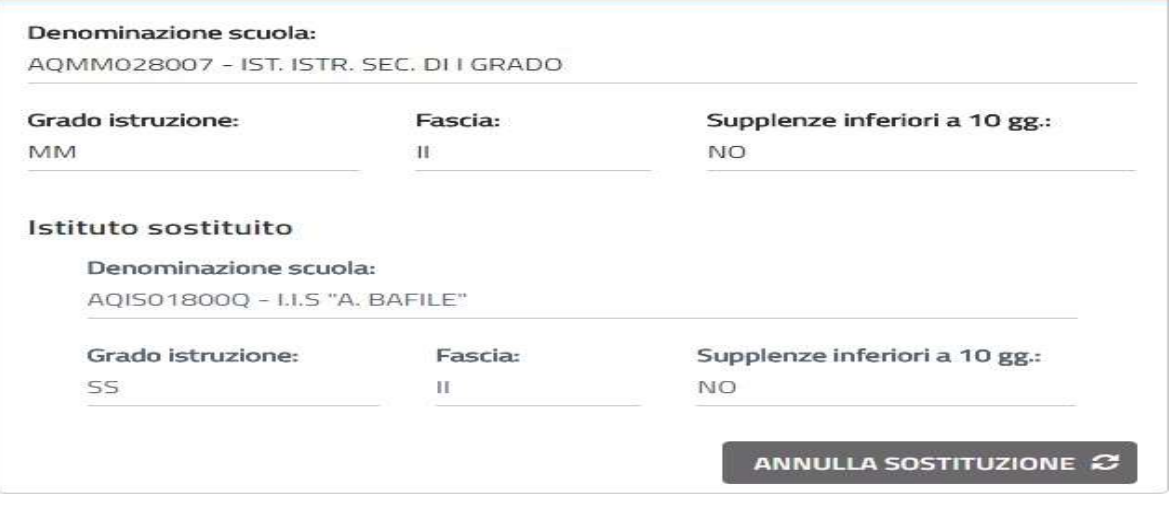

\_\_\_\_\_\_\_\_\_\_\_\_\_\_\_\_\_\_\_\_\_\_\_\_\_\_\_\_\_\_\_\_\_\_\_\_\_\_\_\_\_\_\_\_\_\_\_\_\_\_\_\_\_\_\_\_\_\_\_\_\_\_\_\_\_\_\_\_\_\_\_\_\_\_\_\_\_\_\_\_\_\_\_\_\_\_\_\_\_\_\_\_\_\_\_\_\_\_\_\_\_\_\_\_\_\_

Il bottone "annulla sostituzione" ripristina la scuola sostituita.

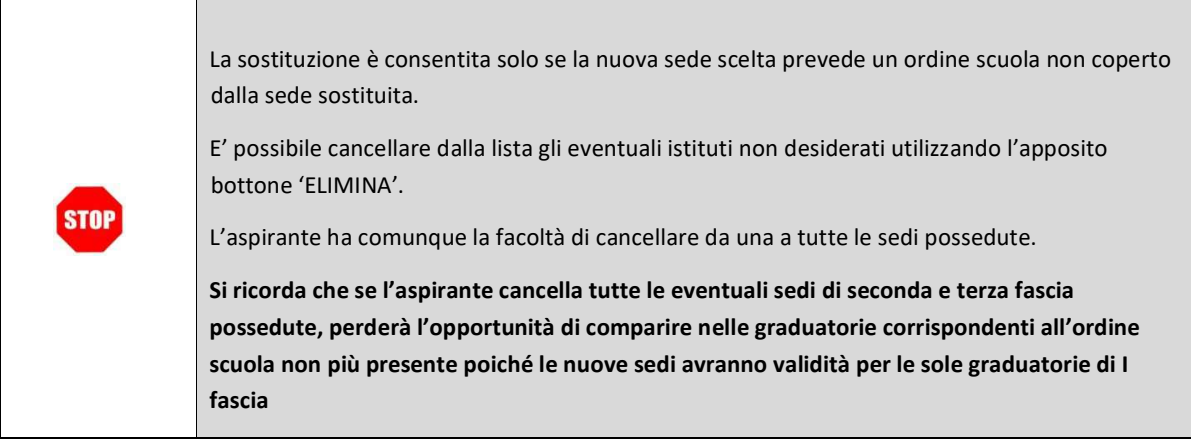

-------------------------------------------------------------------------------------------------------------------------------------------------------------------------

Selezionando il tasto AVANTI si procede con l'inoltro della domanda.

### 4.4 INOLTRO DELLA DOMANDA

Una volta inseriti i dati la fase successiva è inoltrare la domanda.

Ogni inoltro avrà l'effetto di salvataggio dei dati acquisiti e contemporaneamente di:

- Produrre un PDF, il modello compilato dall'utente in formato .pdf con tutti i dati acquisiti che sarà salvato in un archivio storico e che sarà disponibile nella sezione "Archivio" delle Istanze online.
- assegnare un numero di protocollo univoco che sarà riportato in ogni pagina della versione PDF della domanda.
- Inviare all'utente una mail all'indirizzo di posta noto alle Istanze on line, come ricevuta con il modulo della domanda inserita in formato .pdf . Qualora l'utente abbia anche un indirizzo istituzionale diverso da quello noto alle Istanze on line, la mail arriverà anche a questo indirizzo. Gli indirizzi di posta destinatari dell'invio sono quelli di posta ordinaria mostrati sulla pagina.

◉

• Lo stato della domanda, dopo questa operazione, diventa 'Inoltrata'.

Cliccando sul bottone 'AVANTI' dalla pagina di lavoro, il sistema prospetta una nuova pagina in cui inserire il proprio codice personale per convalidare l'operazione richiesta.

## Conferma codice personale

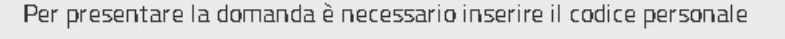

-------------------------------------------------------------------------------------------------------------------------------------------------------------------------

Codice personale \*:

 $\triangle$  Indietro

Inserisci il tuo codice personale

 $\Box$  Il sottoscritto dichiara di prestare il proprio consenso al trattamento dei dati personali necessari all'espletamento della procedura per soli titoli di cui alla presente domanda, secondo le modalità, le garanzie e i termini di cui al Regolamento 27 aprile 2016, n. 2016/679/UE e al decreto legislativo 30 giugno 2003, n. 196.

**CONFERMA** 

L'utente deve dichiarare il proprio consenso al trattamento dei dati personali e digitare il codice personale.

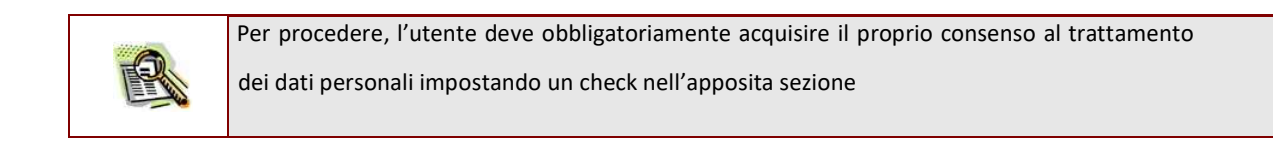

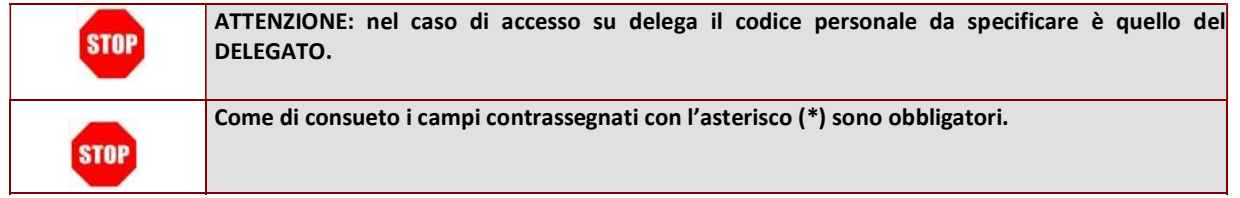

In caso di esito positivo, verrà prospettata una pagina di inoltro effettuato correttamente.

### Acquisizione domanda

-------------------------------------------------------------------------------------------------------------------------------------------------------------------------

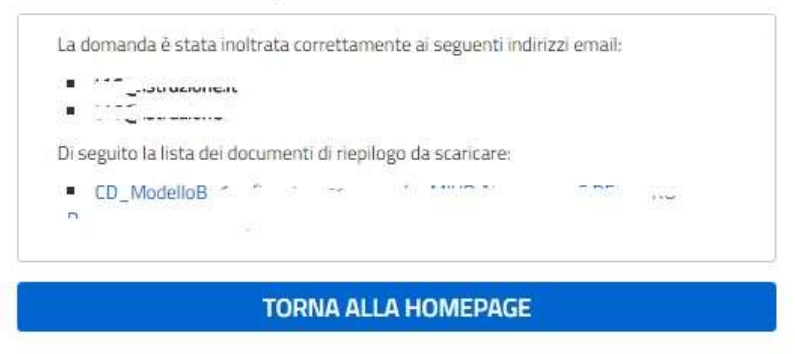

Da questa pagina sarà possibile visualizzare direttamente la domanda in formato .pdf prodotta , cliccando sul documento pdf proposto.

Sarà possibile aprire direttamente il file o salvarlo sul proprio pc, facendo clic con il pulsante destro del mouse e scegliendo "Salva oggetto con nome".

Concluso l'inoltro, il sistema salverà il file prodotto in formato .pdf nella sezione "Archivio" delle "Istanze online" e l'utente riceverà la mail con la domanda in formato .pdf agli indirizzi di posta ordinaria indicati. In caso di annullamento e successivo nuovo inoltro, il nuovo documento non andrà a sovrascrivere il precedente, che rimarrà in archivio con la dicitura "Annullato".

### 4.5ANNULLAMENTO INOLTRO

E' possibile annullare una domanda inoltrata per procedere con la compilazione di una nuova domanda

Nel caso in cui l'utente abbia già INOLTRATO la domanda, e proceda con un eventuale nuovo accesso,

il sistema prospetterà una pagina di segnalazione.

Infatti, nel caso di domanda già "INOLTRATA", l'utente per modificare i dati della domanda, deve procedere con una nuova acquisizione annullando l'inoltro fatto precedentemente.

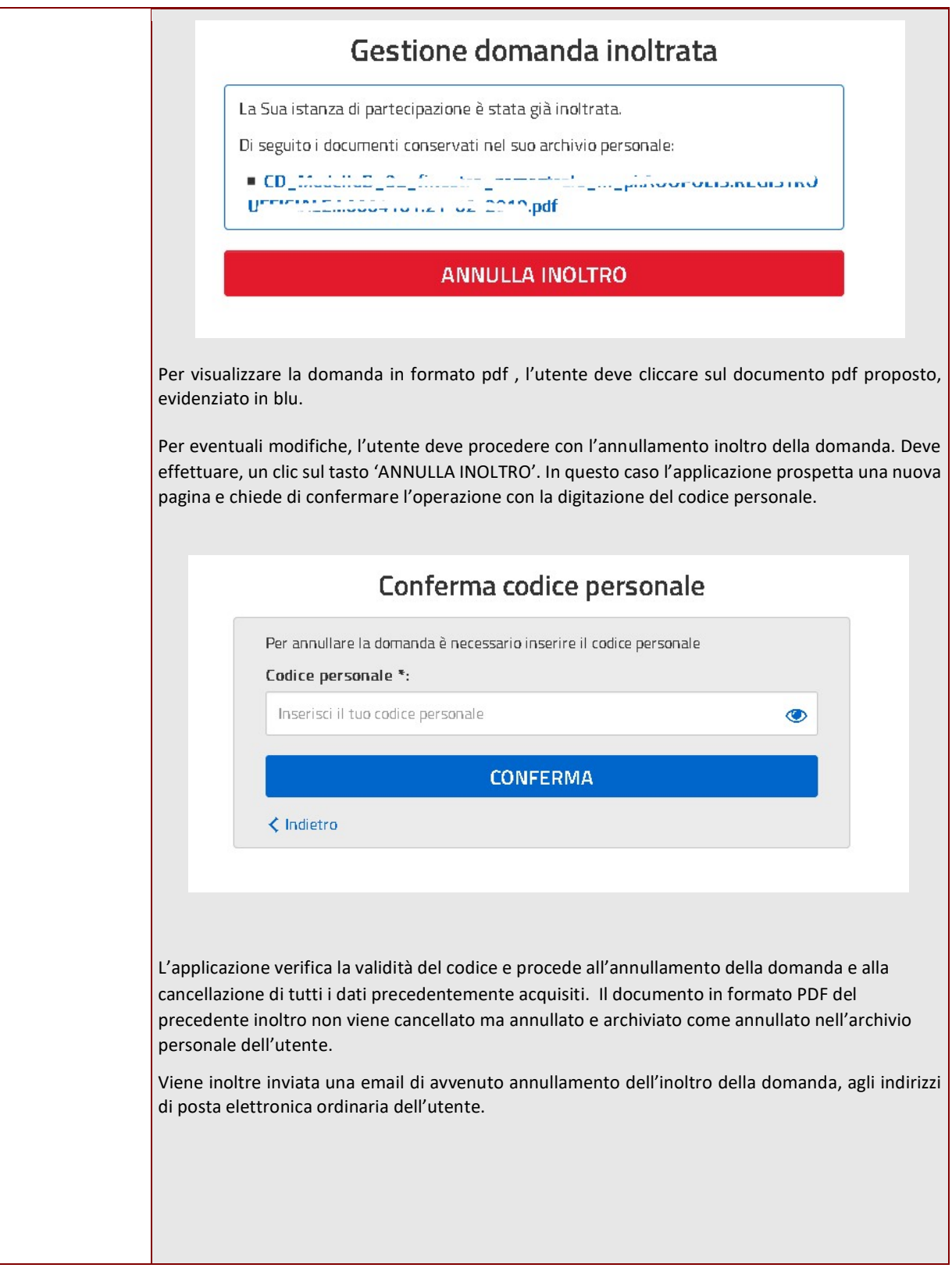

\_\_\_\_\_\_\_\_\_\_\_\_\_\_\_\_\_\_\_\_\_\_\_\_\_\_\_\_\_\_\_\_\_\_\_\_\_\_\_\_\_\_\_\_\_\_\_\_\_\_\_\_\_\_\_\_\_\_\_\_\_\_\_\_\_\_\_\_\_\_\_\_\_\_\_\_\_\_\_\_\_\_\_\_\_\_\_\_\_\_\_\_\_\_\_\_\_\_\_\_\_\_\_\_\_\_

-------------------------------------------------------------------------------------------------------------------------------------------------------------------------

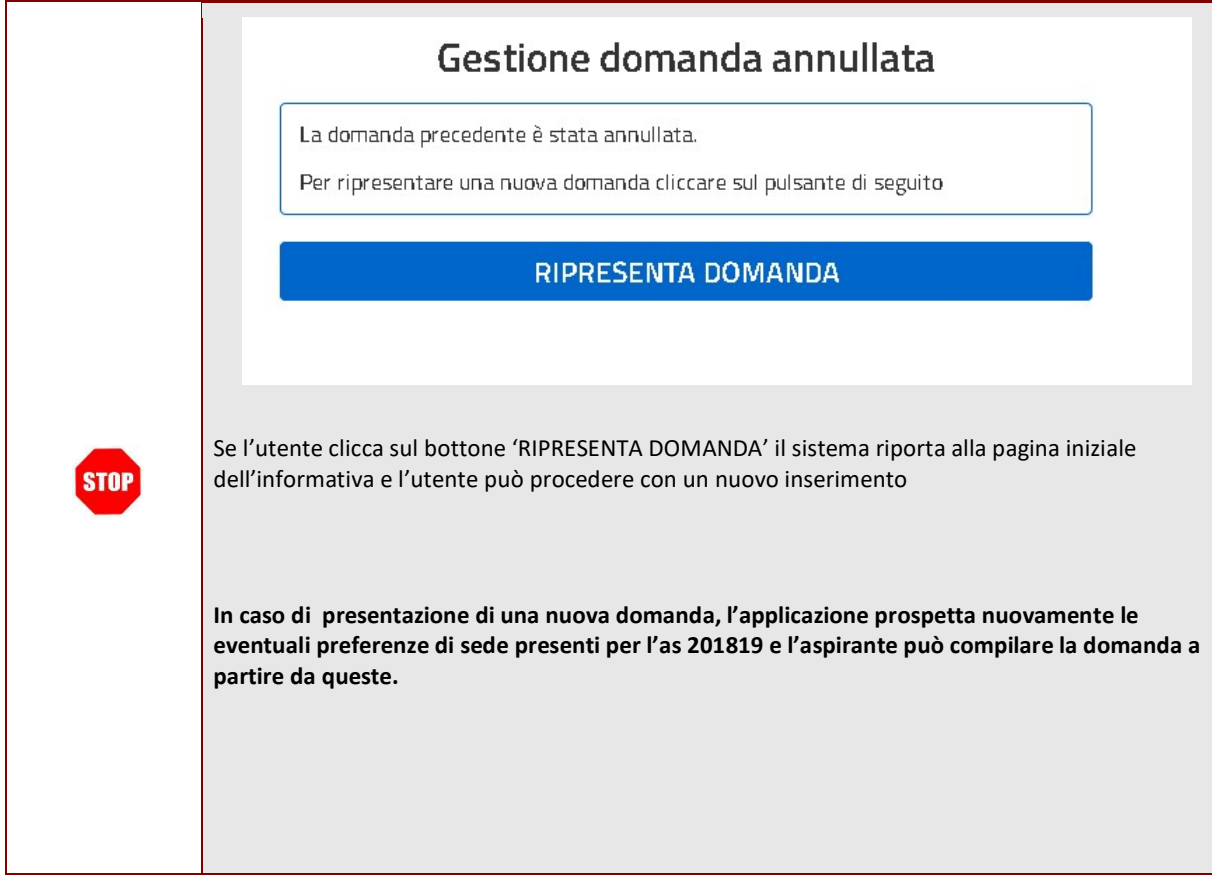

-------------------------------------------------------------------------------------------------------------------------------------------------------------------------

# 5 GLOSSARIO

.

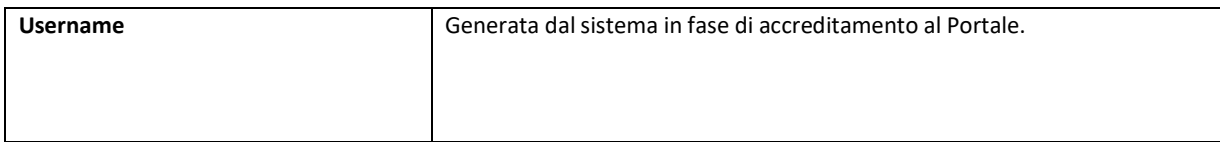

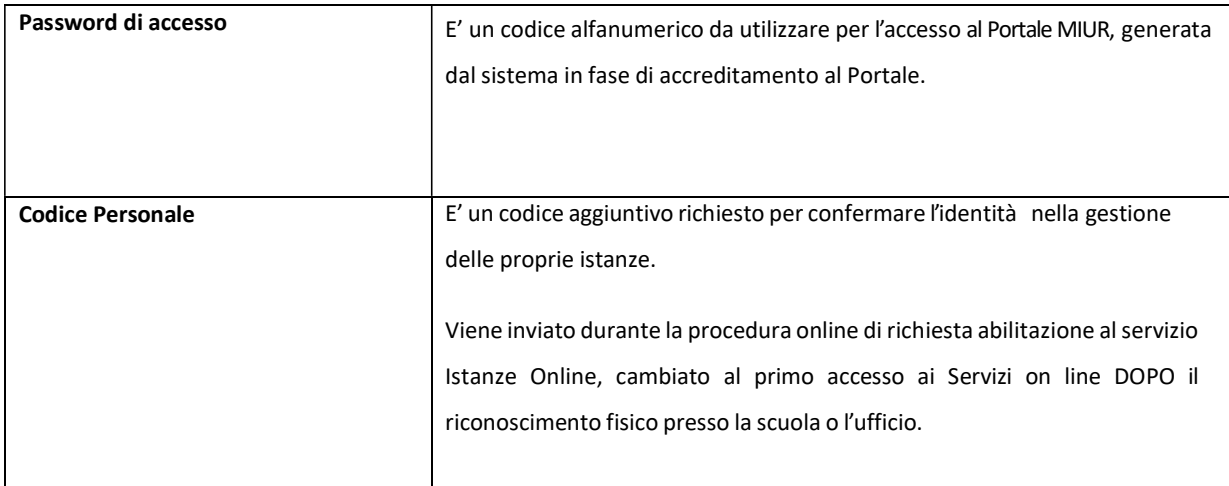